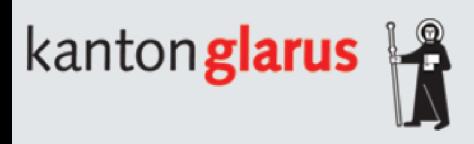

## Anleitung zur Registrierung auf www.smartbleiben.com

- 1. Gehe auf die Webseite www.smartbleiben.com.
- 2. Klicke auf den Button "Registrieren".
- 3. Melde dich mit deiner eigenen E-Mail-Adresse an.
- 4. W‰hle einen Benutzernamen nach deiner Wahl aus.
- 5. Gib dein Passwort zweimal ein.
- 6. Klicke auf den Button "Registrieren".
- 7. Überprüfe deinen E-Mail-Posteingang auf den Verifizierungscode (schau auch im Junk-Ordner nach).
- 8. Gebe den erhaltenen Code auf der Plattform ein.

**Das war's!** Du bist jetzt auf www.smartbleiben.com registriert und kannst alle Lernmodulenutzen.

Viel Spass!

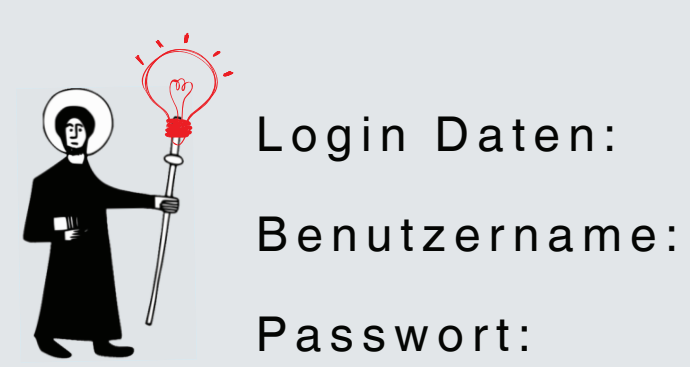

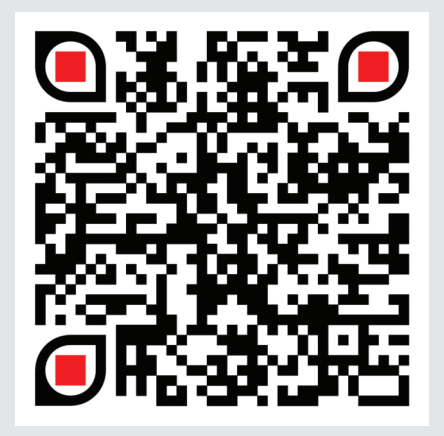